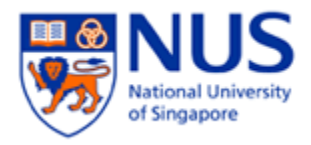

**NUS wireless network Configuration Guide for iPhone Device** 

**The steps in this guide also applies to "NUS\_2-4GHz" and student wireless SSID "NUS\_STU" & "NUS\_STU\_2-4GHz" as well**.

**NOTE: For students, please forget / delete your previous "NUS" wireless profile before connecting to "NUS\_STU".** 

1. Select **Settings** icon from home screen 2.<br>A secon StarHub  $\widehat{\epsilon}$  **2:13 PM**  $\widehat{\epsilon}$  **Wire Settings** 

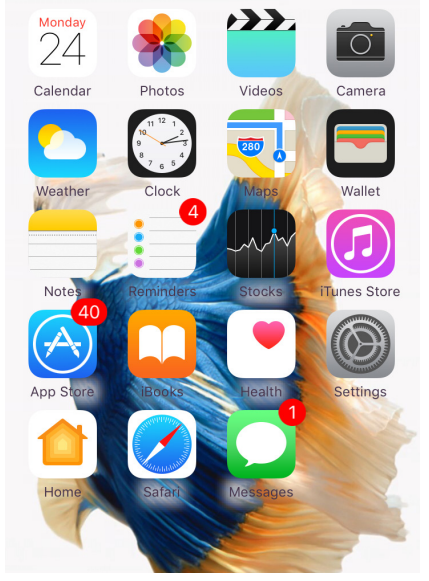

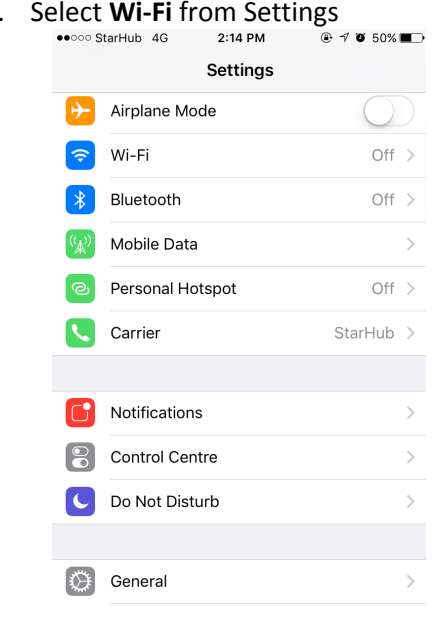

3. Switch on **Wi-Fi** via switch

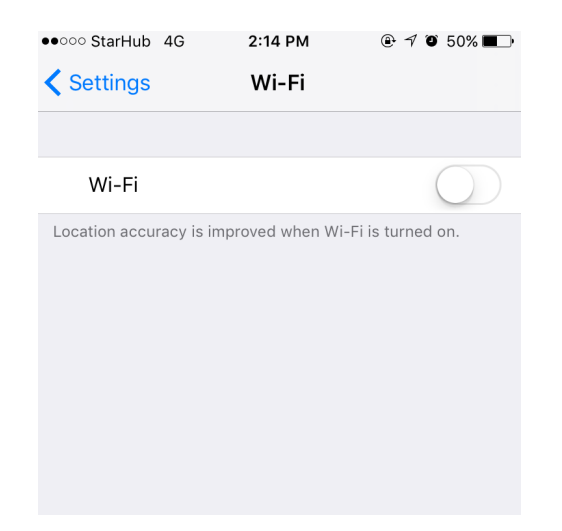

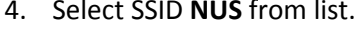

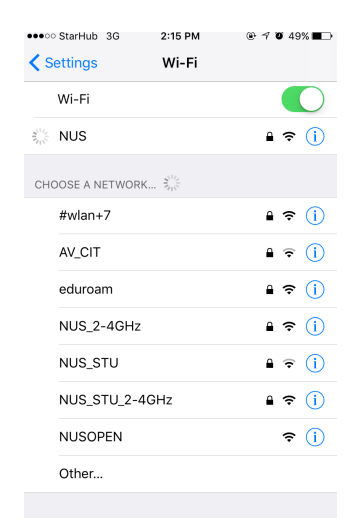

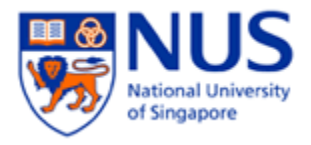

## 5. Enter Username and Password and select **Join**

- **Username** : (Enter your "Domain\Username") (E.g. of Domain: NUSSTF/NUSSTU/NUSEXT)
	- **Password** : (Enter your Password)

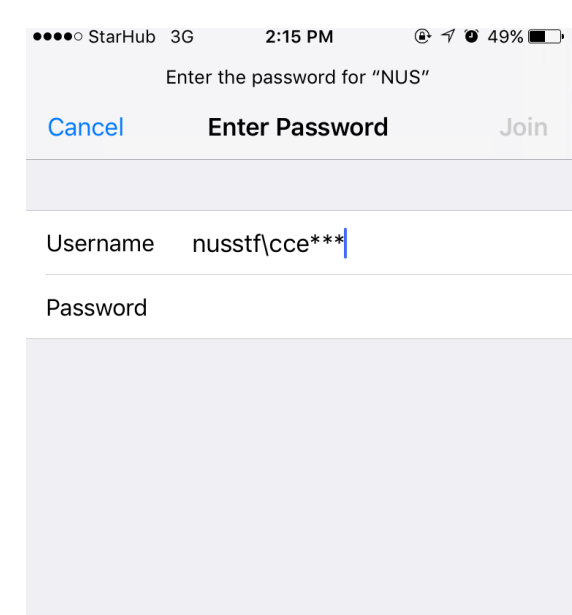

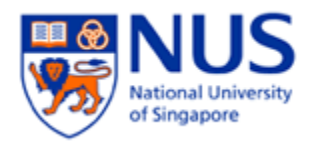

- 6. Verify the certificate server ends in **nus.edu.sg** and the certificate is from **thawte Primary Root CA**. Don't be alarmed if the page shows certificate **Not Verified**. Accept the certificate and proceed
	- ●●●○○ StarHub 3G 2:15 PM  $@ 70 49%$ Cancel Certificate **Trust** auth01.nw.nus.edu.sg<br>Issued by thawte SSL CA - G2 **Not Trusted** Expires 28/12/17, 7:59:59 AM More Details  $\overline{\phantom{a}}$
- $@ 7049%$ •••○○ StarHub ক 2:15 PM **く**Settings Wi-Fi Wi-Fi  $\vee$  NUS  $\mathbf{a} \in (i)$ CHOOSE A NETWORK. #wlan+7  $A \cdot (i)$ AV\_CIT  $a \in (i)$  $\bullet \in (i)$ eduroam  $\hat{a} \hat{\sigma}$  (i) NUS\_2-4GHz NUS\_STU  $\theta \in (i)$ NUS\_STU\_2-4GHz  $A \in (i)$ **NUSOPEN**  $\widehat{\mathbf{F}}$  (i)
- 7. Connected to SSID **NUS**